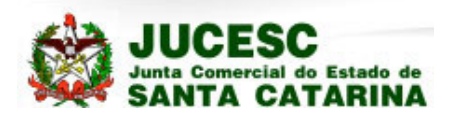

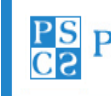

PS PROSOLUTION CONSULTORIA E SISTEMAS INFORMÁTICOS

# **Passo a Passo para utilização do Sistema de Registro Integrado – REGIN**

# **Contadores**

Maio / 2008

## Índice

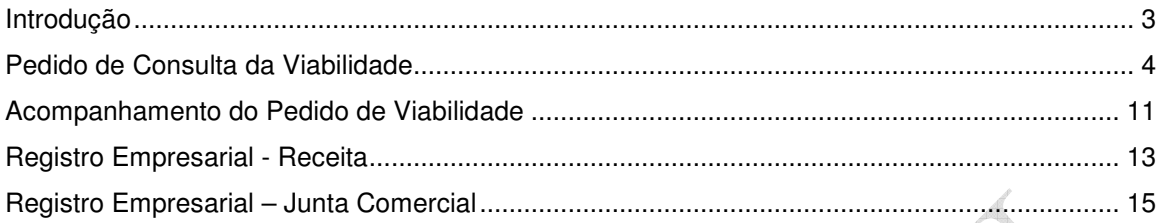

ija p

**The Company of the Company** 

1988 **1988** 

#### **Introdução**

O **Sistema Integrado de Cadastro** foi elaborado para:

- Centralizar na Junta Comercial a entrada das informações cadastrais das empresas a nível Federal, Estadual e Municipal;
- Informar as entidades Estaduais e Municipais o Registro do Contrato Social e as atualizações na Junta Comercial para que estas entidades possam atualizar seus Cadastros;
- Atualizar o Cadastro da Junta Comercial com os dados do registro da empresa nos Cadastro Estadual e Municipal: Número de Inscrição, Alvará de Funcionamento, Alvará do Corpo de Bombeiros, Alvará da Vigilância Sanitária, etc;
- Arquivar, em forma digital, os documentos do Contrato Social na Junta Comercial;
- Disponibilizar Consulta aos documentos digitalizados;
- Facilitar o empresário nos trâmites de abertura e manutenção dos dados da empresa.

3

### **Pedido de Consulta da Viabilidade**

O Pedido de Viabilidade, ou Consulta Prévia, é um conjunto de procedimentos disponibilizados pelas instituições participantes do Convênio que proporciona ao empresário uma consulta antecipada a estas instituições para verificar a viabilidade da implantação do sua empresa no município.

O Pedido de Viabilidade é preenchido na página da Junta Comercial ou da Prefeitura, encaminhado a Junta Comercial e para as Entidades participantes (Prefeitura do Município, Corpo de Bombeiros, Vigilância Sanitária e outras entidades envolvidas no processo de Registro de uma Empresa) para análise e determinação das pendências e instruções que o empresário deve atender para implantação do seu negócio.

Nesta aplicação o empresário (ou contador, advogado) deverá fazer os seguintes procedimentos:

1. No Menu, fazer um clique em Pedido de Viabilidade:

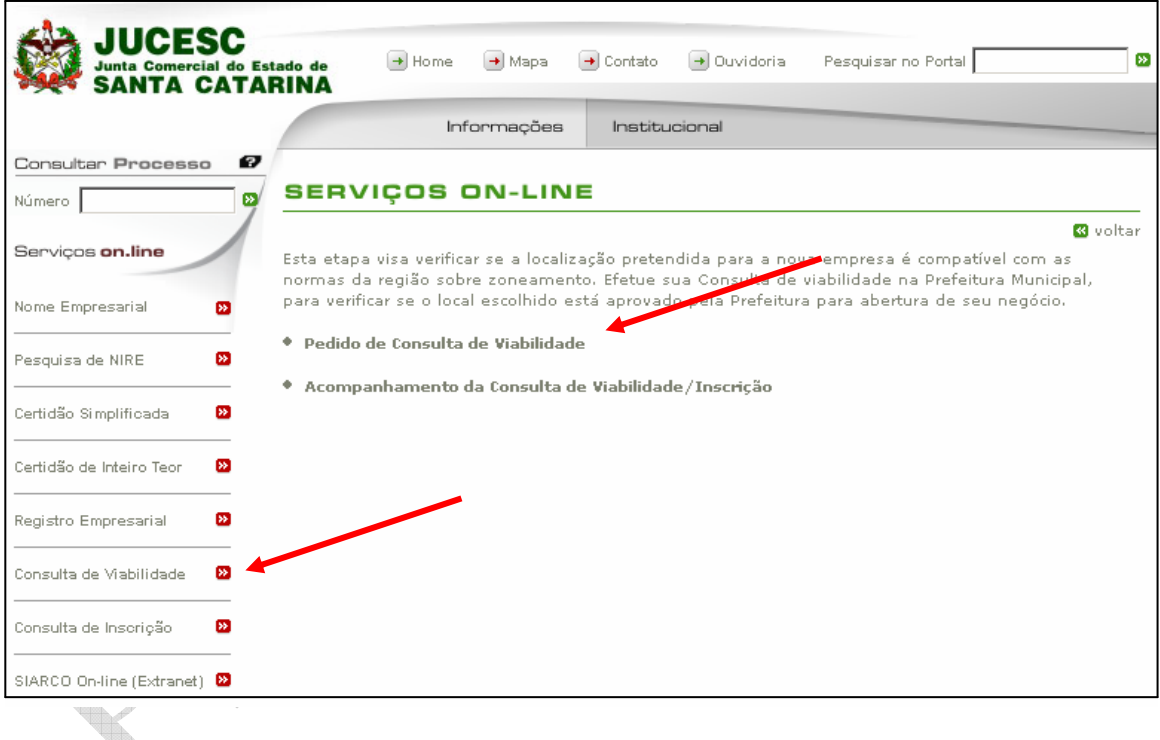

2. Será mostrada a seguinte tela:

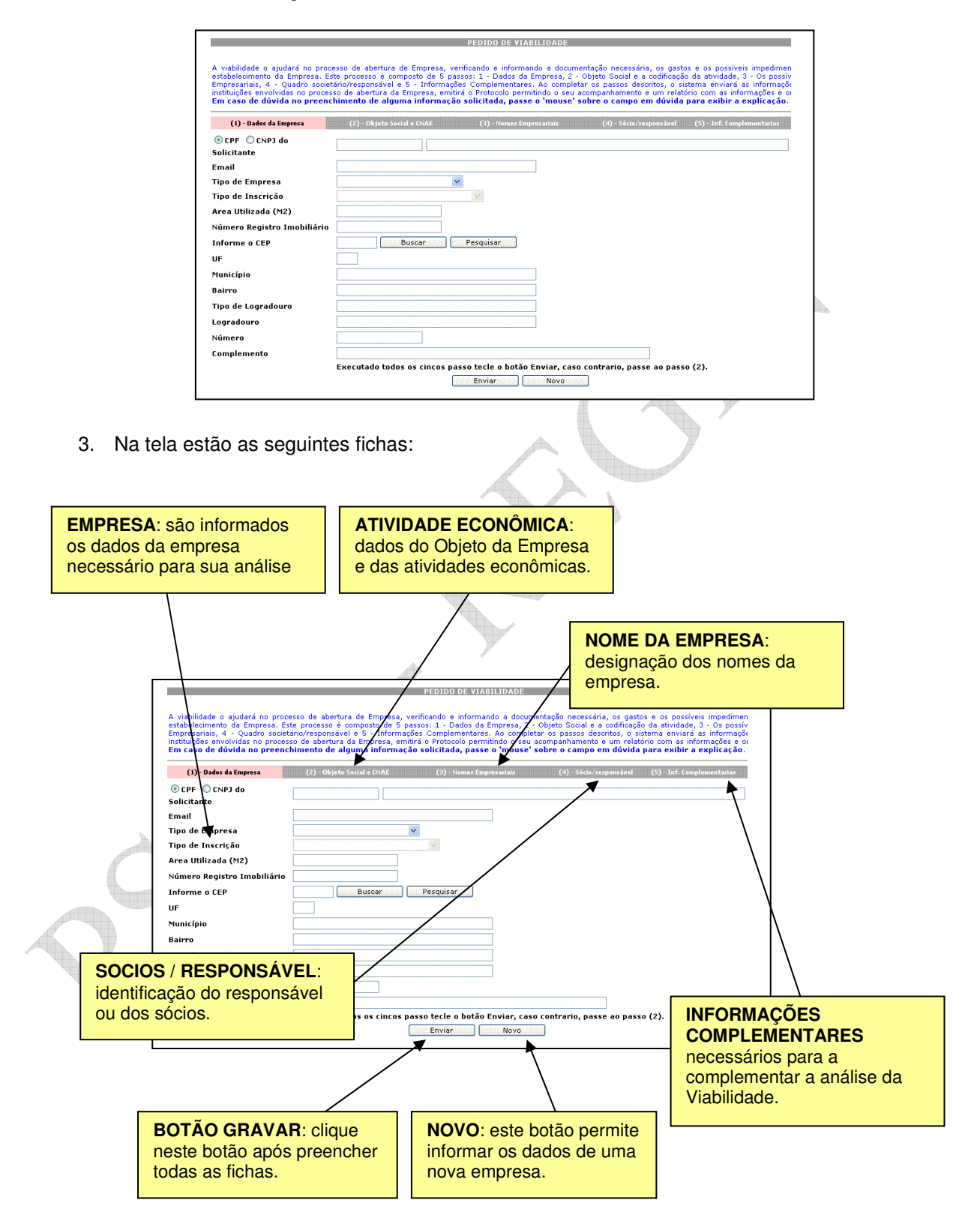

4. Preencha a ficha de Dados da Empresa:

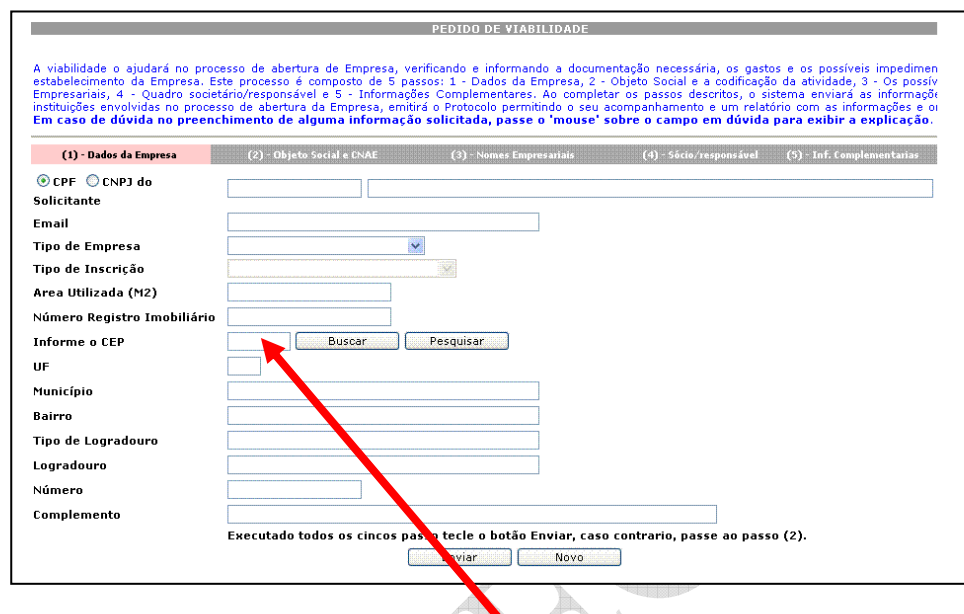

- CPF OU CNPJ do responsável pela Solicitação: marque o tipo e preencha o Número do CPF ou CNPJ no campo ao lado;
- Nome do solicitante: preencha o nome do solicitante;
- E-Mail do solicitante;
- Tipo de Registro: empresarial ou sociedade;
- · Tipo de Inscrição: primeira inscrição no estado ou outro (já existe outro estabelecimento do grupo empresarial no estado);
- Área utilizada: área total do empreendimento em metros quadrados (m2);
- Número no Cadastro Imobiliário (IPTU) do local do estabelecimento;
- Endereco:
	- CEP: a aplicação permite que o usuário informe diretamente o CEP ou disponibiliza uma tela para o usuário pesquisar o CEP informando a UF, Município, Bairro, Tipo de Logradouro e Logradouro;
	- Número e Complemento são completados pelo sistema após a determinação do CEP.

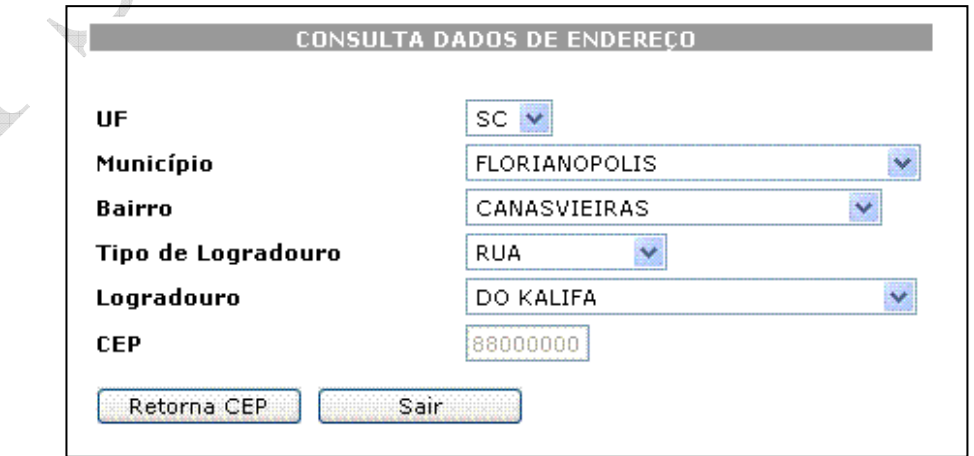

5. Preencha a ficha de Atividade Econômica:

Á

- Objeto: descreva o objeto da empresa como definido para o Contrato Social a ser registrado na Junta Comercial;
- Atividade Econômica: pesquise a atividade econômica por Nome ou Grupo de Atividade. A seguir informe se a atividade é principal ou secundária, lembrando que deve existir sempre uma atividade principal.

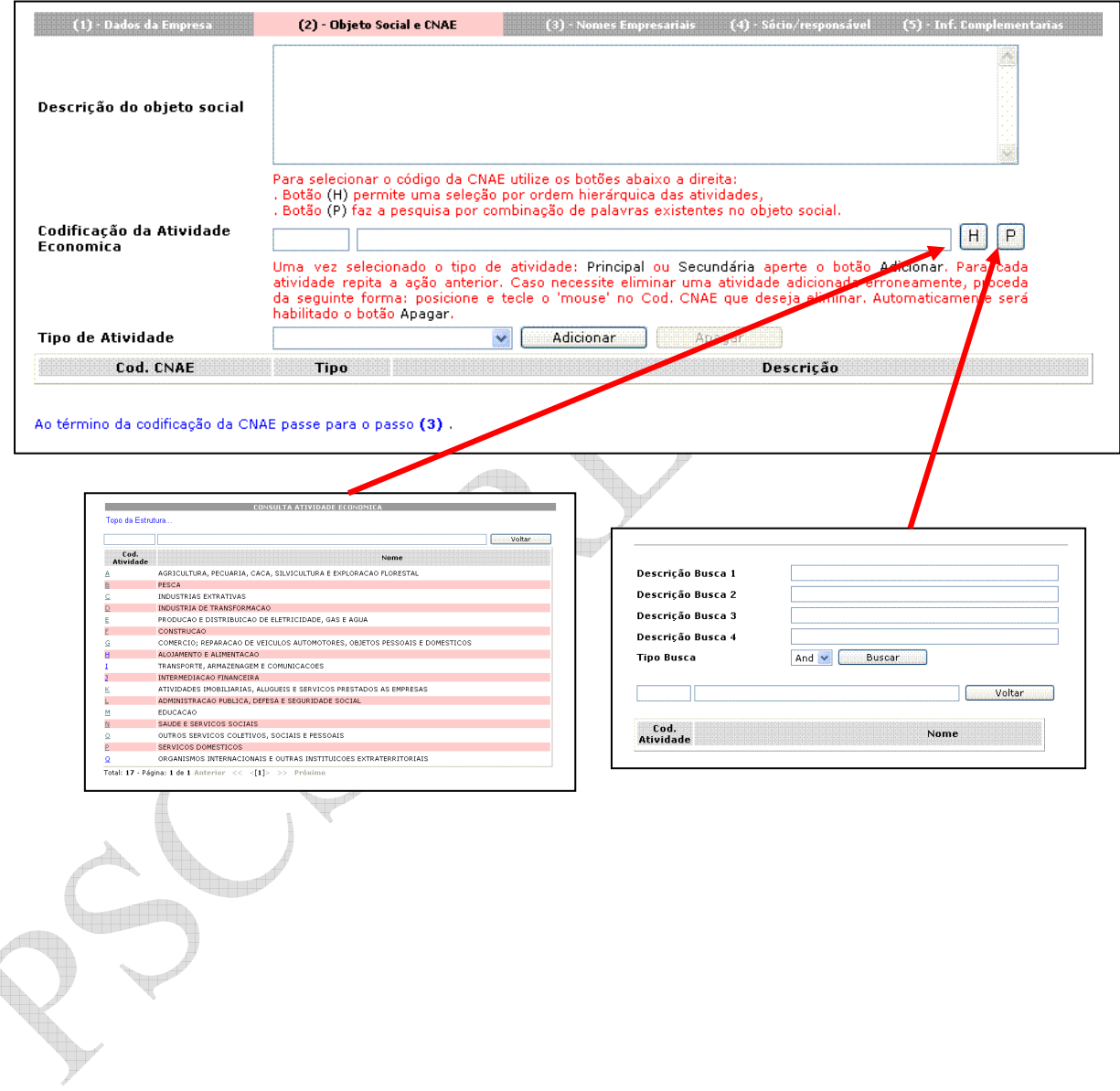

6. Preencha a ficha de Nome da Empresa: deverão ser preenchidos até 3 opções de nomes segunda as regras para identificação de empresas determinadas pela Legislação.

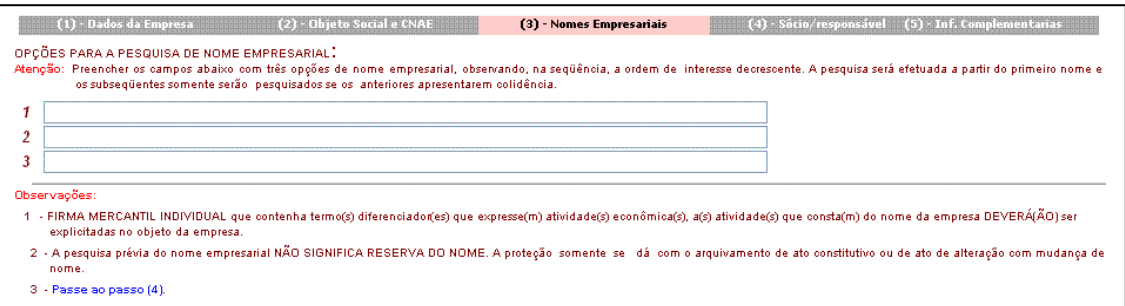

7. Preencha a ficha de Sócios / Responsável informado o CPF ou CNPJ, Nome do Sócio e Nome da Mãe. Use o botão INCLUIR para acrescentar sócios ou o botão APAGAR para retirar o sócio da lista.

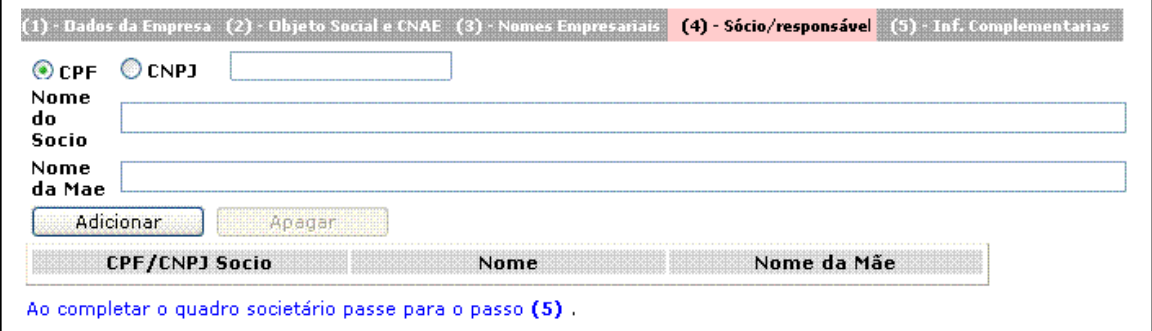

8. Preencha a ficha de Outros Dados: nesta ficha deverão ser informado os dados solicitados na tabela anexa. Todas as opções devem ser informadas:

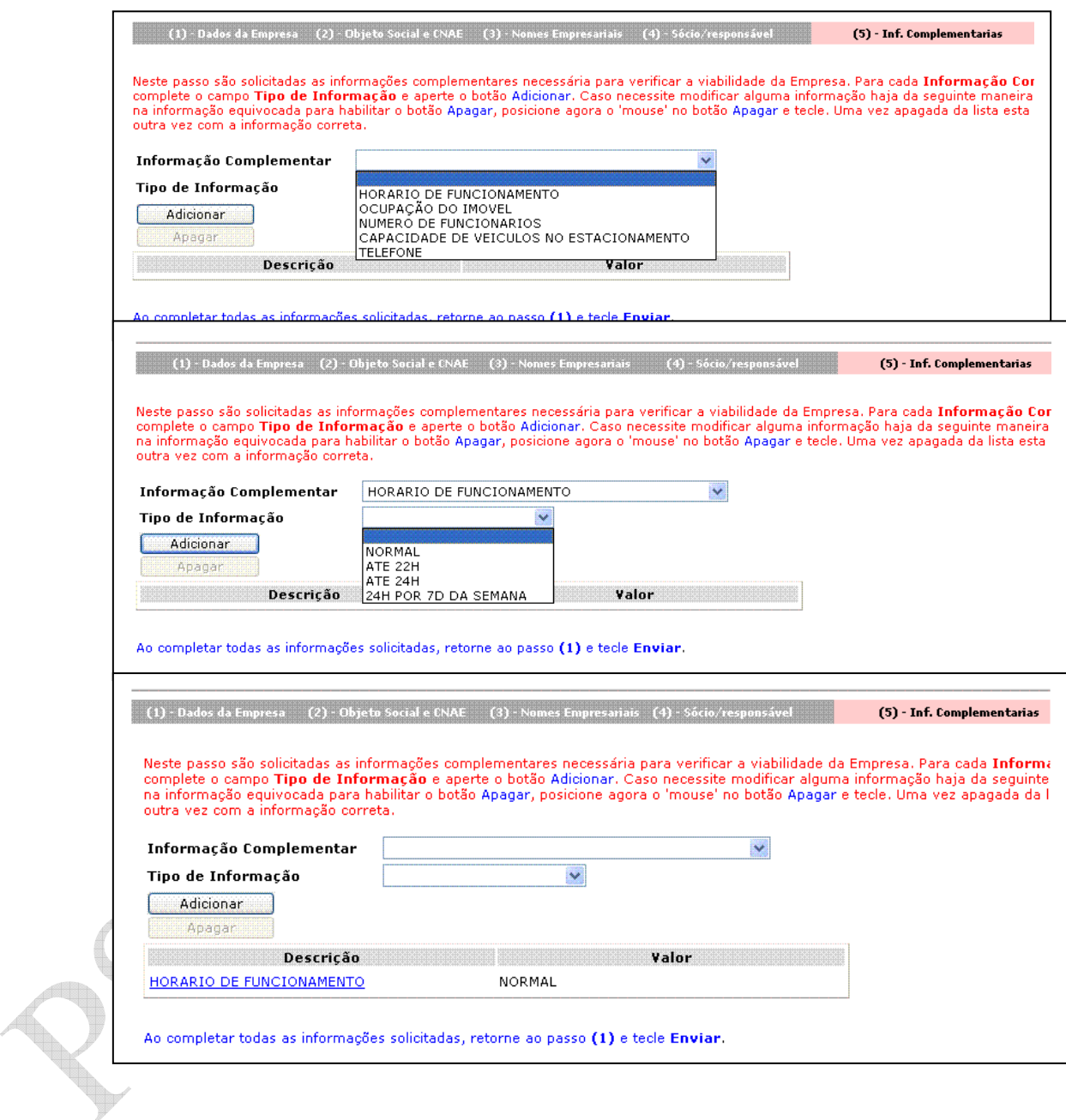

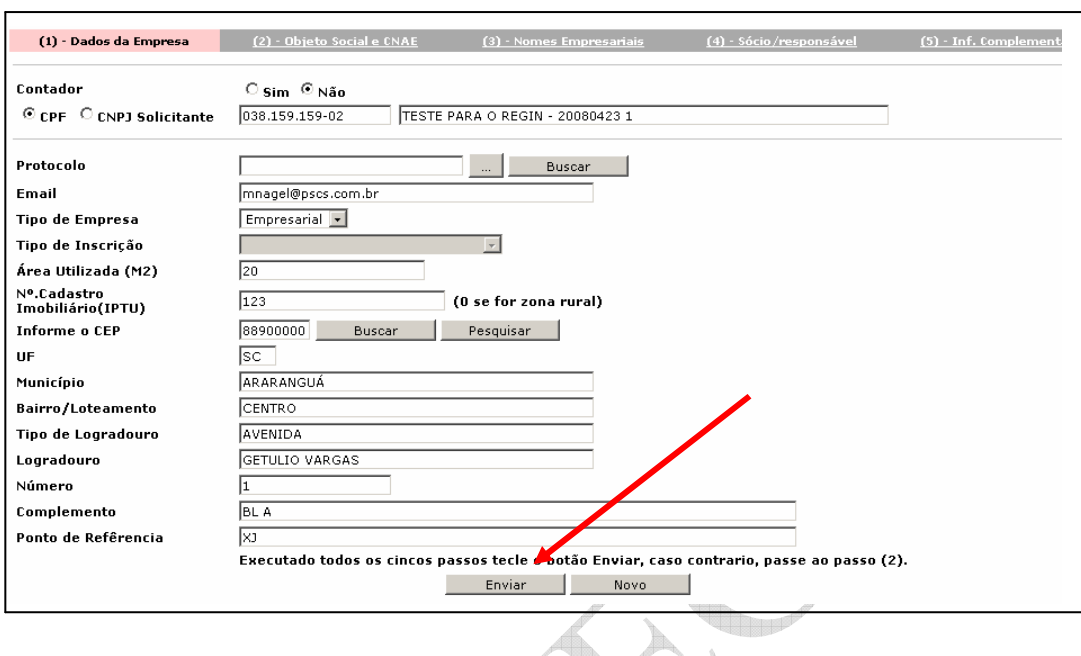

9. Voltar para a Ficha (1) e clicar no botão "Enviar".

10. O pedido de viabilidade é encaminhado. O empresário deve anotar o número do protocolo para poder acompanhar o andamento do mesmo.

J

Á

Æ

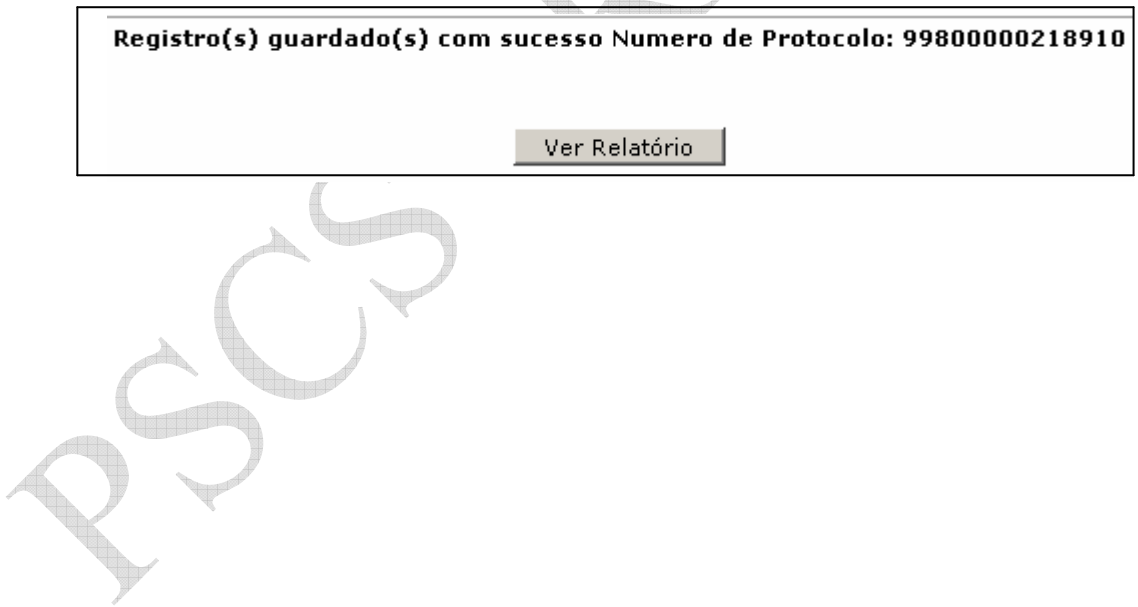

### **Acompanhamento do Pedido de Viabilidade**

Esta aplicação possibilita a consulta do Pedido de Viabilidade ou Consulta Prévia.

1. Na página da Junta Comercial ou da Prefeitura, clique em Consulta Pedido de Viabilidade:

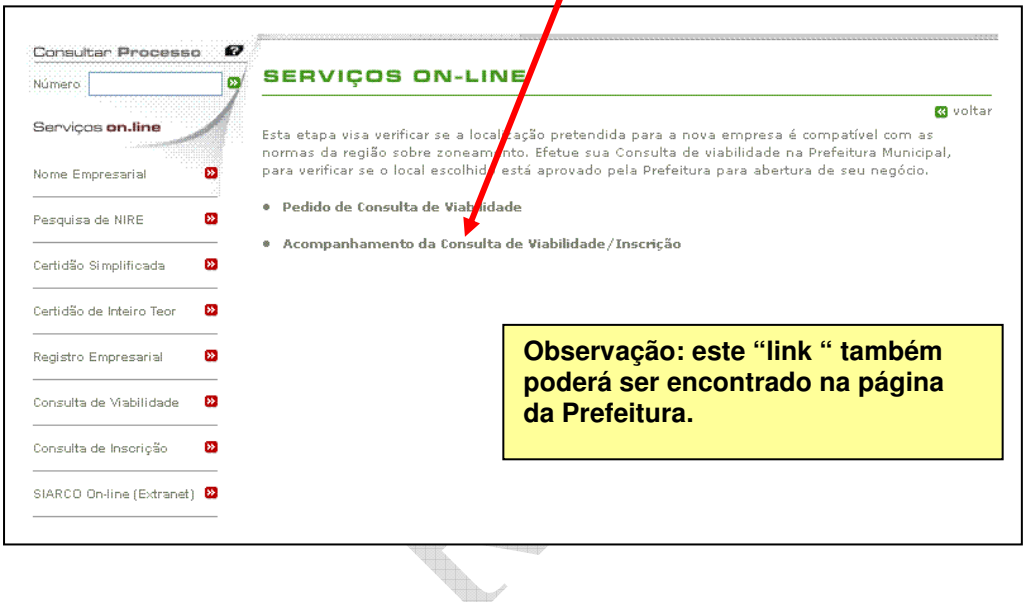

2. É mostrada a tela com os parâmetros de seleção. Informe o Número do Protocolo.

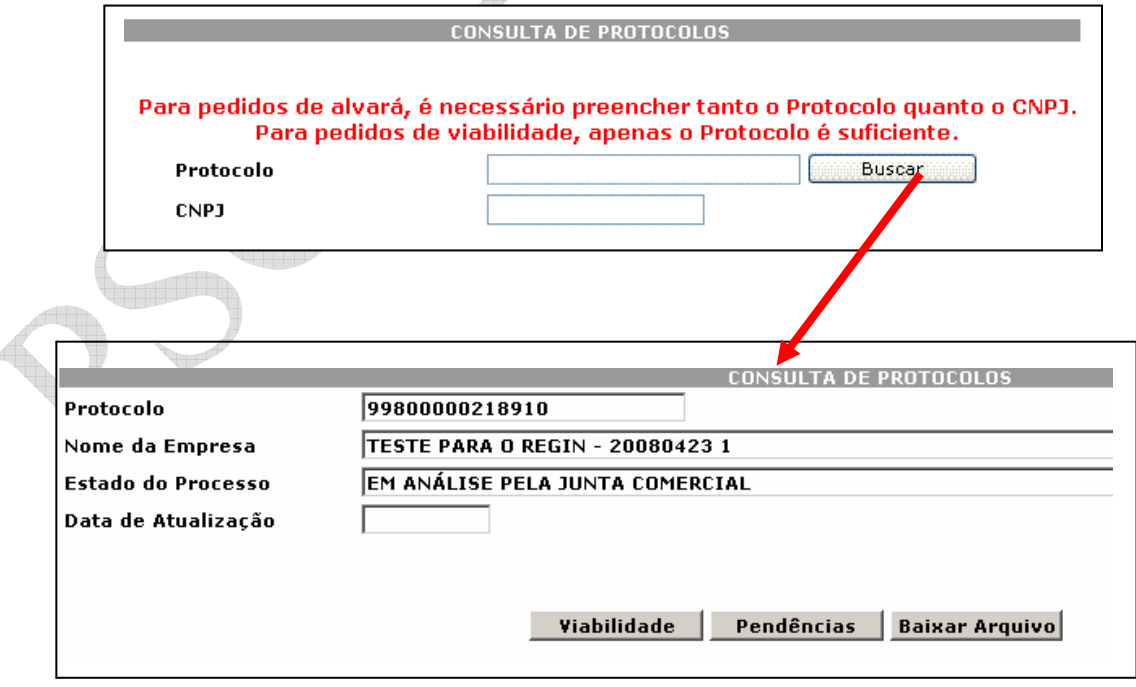

 $\mathcal{A}$ 

3. O botão Viabilidade mostra a tela com os dados do Pedido.:

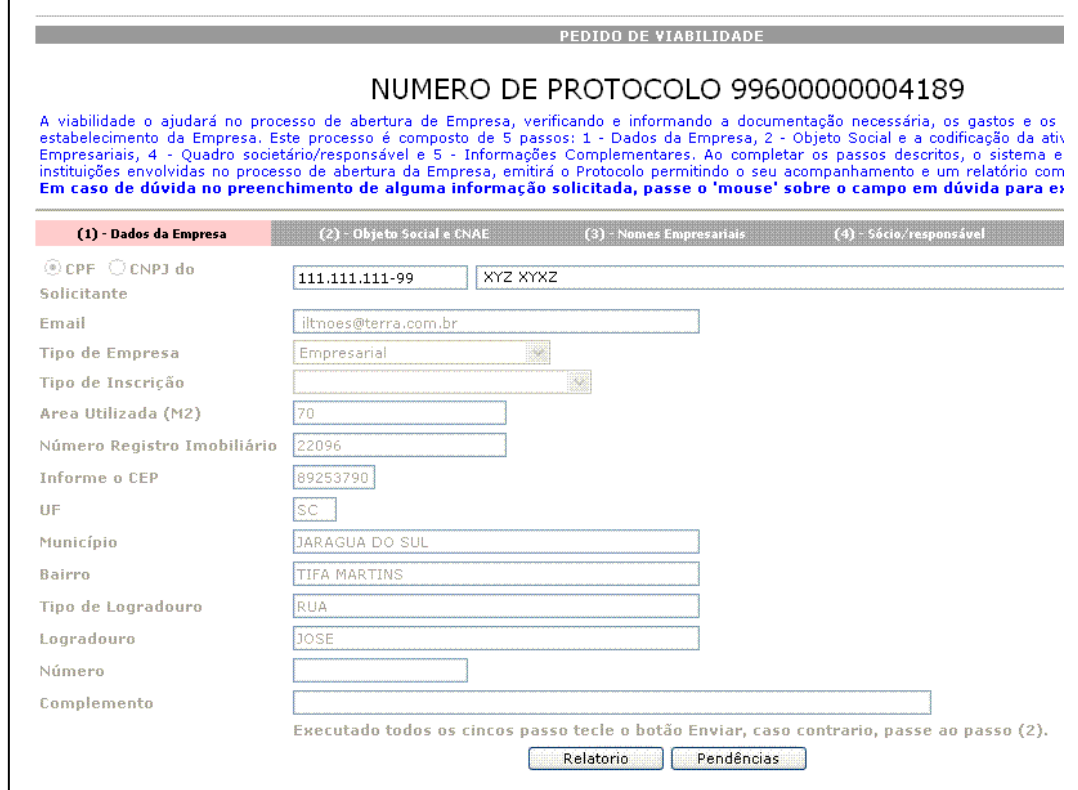

4. O Botão Pendências mostra o status e as pendências da Viabilidade.

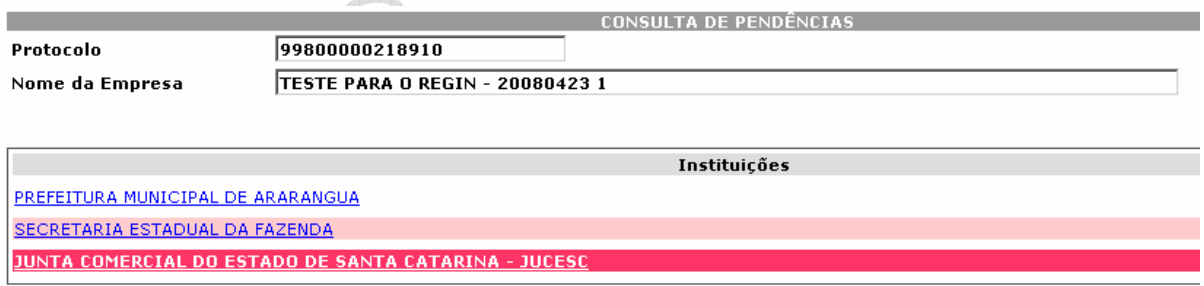

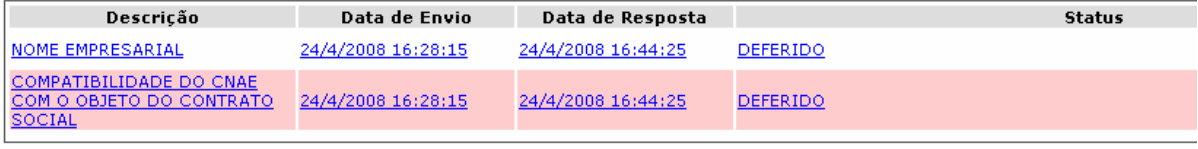

Total: - Página: 1 de Anterior << <[]> >> Próximo

### **Registro Empresarial - Receita**

O primeiro passo para o contador ou cidadão que deseje abrir uma empresa, é entrar na página da Receita Federal e pedir o Cadastro de Pessoa Jurídica.

Para isto, entre em http://www.receita.fazenda.gov.br e scolha a opção: "Cadastros" / "CNPJ – Pessoa Jurídica" / "Aplicativos"

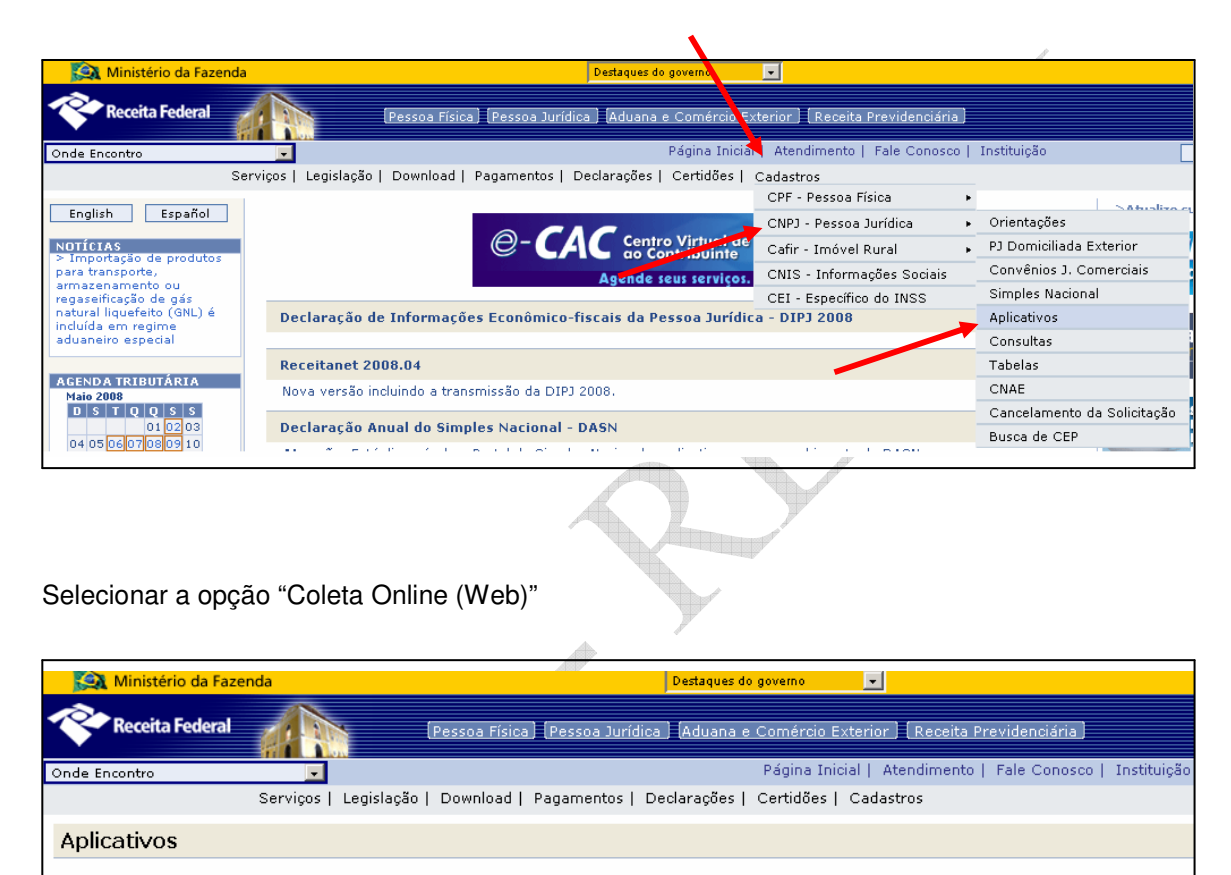

- Coleta Offline (PGD)
- $\mathcal{H}(\underline{\mathcal{H}})$ Coleta Online (Web) h. Classificador do Objeto Social (Web)
- J.

#### Clicar em "Coleta Web"

U

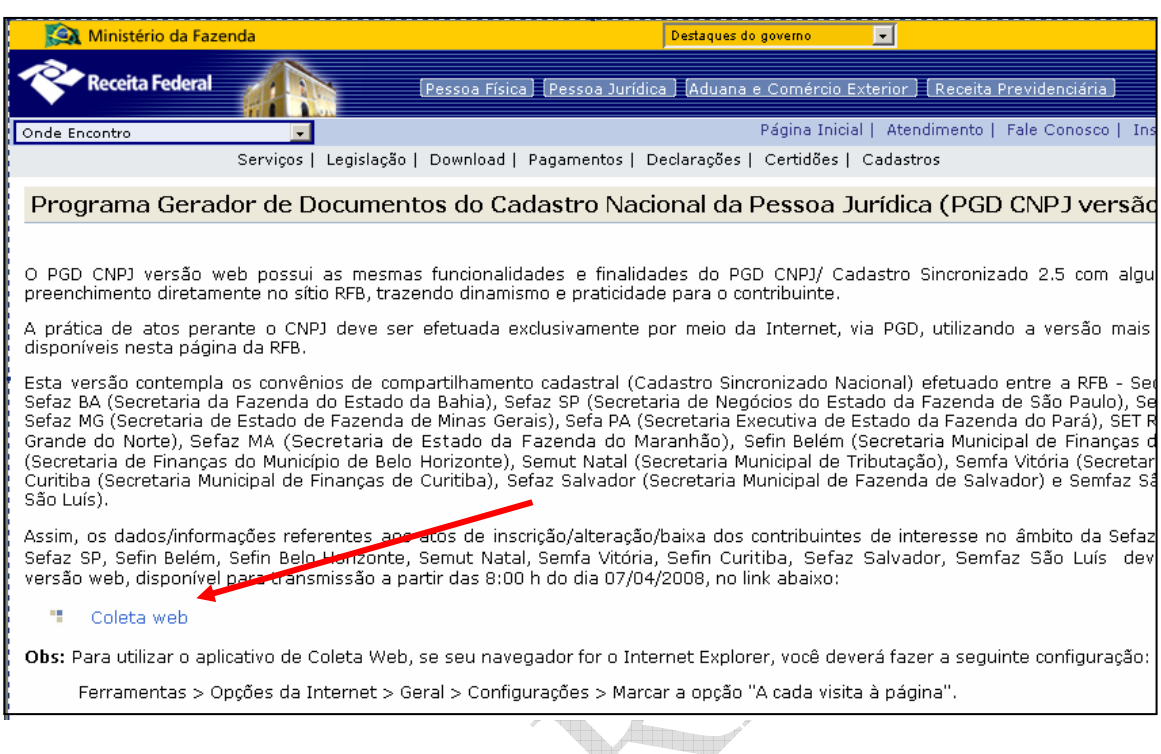

Preencher os formulários de acordo com as instruções da receita para gerar o DBE (Documento Básico de Entrada).

Com o DBE e o contrato Social, o cidadão deve se dirigir à Junta Comercial. É opcional levar também o protocolo de consulta de viabilidade, caso já tenha sido analisado.

#### **Registro Empresarial – Junta Comercial**

De posse do DBE, do contrato social e do Protocolo de Viabilidade Impresso, o cidadão pede o registro na Junta Comercial e já sai com o número do CNPJ, Inscrição Estadual (se for necessário) e as informações são enviadas automaticamente para a prefeitura do município fazer as vistorias e liberar o alvará.

Caso o cidadão opte por não fazer a consulta de viabilidade, é necessário levar impresso um formulário com as informações exigidas pela prefeitura e necessárias no REGIN.

O cidadão recebe um número de protocolo onde poderá acompanhar através da internet o andamento do seu registro na prefeitura. Os passos para o acompanhamento são os mesmos descritos na sessão de acompanhamento da viabilidade.